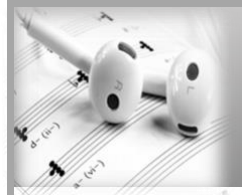

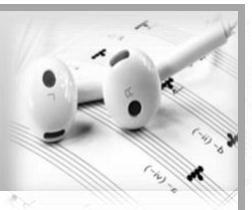

## **GARAGEBAND On iPhone/iPad**

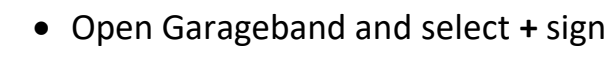

- Create new song and Select **Audio recorder**
- Switch to track mode by tapping the **Track** sign at the top of the screen
- Click the **loop** sign
- Go to **Files,** browse items in the files app to locate the mp3 track
- Hold down the mp3, drag and drop into Garageband

## **GARAGEBAND**

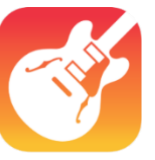

- Open Garageband and start a new track
- If the MP3 is on the desktop simply click, drag and drop into the new track
- If the MP3 is in Garageband/Apple Music library go to media browser locate and select the MP3 file you are looking for
- Click, drag and drop the MP3 into the new track

## **AUDACITY**

• Open Audacity

**On Mac**

- **Option 1**: Click, drag and drop the MP3
- **Option 2** for multiple MP3s: Select **File > Import >** and **Select Audio**
- Hold CTRL + SHIFT and Select your chosen multiple MP3 tracks
- Click **Open**

## **SOUNDTRAP**

• Open Soundtrap and click **Enter Studio**

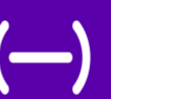

- Start a **new music project**
- Click **Import file**
- Locate audio (MP3) file on your computer and click **Open**

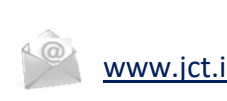

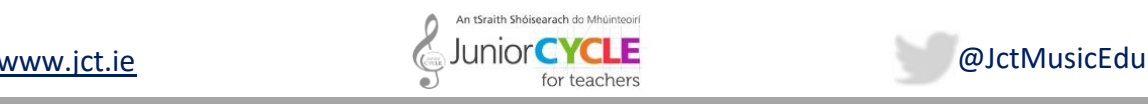

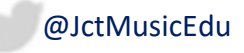